# ZWCAD. Guía de activación en RED

#### **[Configuración de licencia de red](#page-1-0)**

*[Servidor. Instalar Aplicación de gestión de licencias](#page-1-1) [Servidor. Activar la licencia](#page-1-2) [Servidor. Configurar el servicio de licencias](#page-4-0) [Equipos cliente: configurar para que tome la licencia del servidor](#page-8-0)*

Las imágenes de este documento se han capturado con la versión Classic de ZWCAD, por lo que podría haber ligeras diferencias de aspecto entre lo que aparece en esta guía y lo que vea en su equipo.

#### **IMPORTANTE:**

La activación por software está asociada al equipo donde se instalan las licencias. Si se realizan cambios en el equipo, como formatearlo, cambiar los discos duros, cambiar el sistema operativo, las licencias se invalidarán, ya que el servidor de licencias interpretará que se está utilizando la licencia en una máquina diferente.

En el caso de un servidor virtual, las precauciones son las misma, pero referidas a la configuración de discos y sistema operativo de la máquina virtual, no de las máquinas físicas. Aunque se clone una máquina virtual, su identificador será distinto, con lo que unas licencias válidas en una máquina virtual serían inválidas en un clon de dicha máquina.

Antes de realizar cambios como los mencionados en el servidor, o si quiere cambiar el servidor de licencias a otra máquina, debe "Devolver las licencias".

Contáctenos ante cualquier duda relacionada con este tema si planea hacer cambios en su servidor.

Si tiene cualquier duda con la instalación póngase en contacto con nosotros

[soporte@zwspain.com](mailto:soporte@zwspain.com)

<http://www.zwspain.com/contacto>

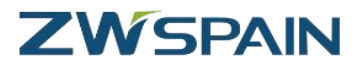

## <span id="page-1-0"></span>**Configuración de licencia de red**

Para la configuración de un entorno de ZWCAD con licencias de red, debemos instalar por un lado el servidor de licencias en un equipo que haga de servidor, y por otro lado habrá que instalar ZWCad en los equipos que vayan a utilizarlo, configurando estos equipos para que soliciten la licencia al servidor.

Los pasos a seguir serán:

- 1. En el servidor: Instalar Aplicación de gestión de licencias
- 2. En el servidor: Activar la licencia
- 3. En el servidor: Configurar el servicio de licencia
- 4. En equipos clientes: configurar para que tome la licencia del servidor

### <span id="page-1-1"></span>**Servidor. Instalar Aplicación de gestión de licencias**

Al adquirir su licencia de ZWCAD le habremos facilitado un enlace para descargar la aplicación de gestión de licencias de red

Instale este programa con permisos de administrador en el equipo que vaya a hacer de servidor.

Una vez instalado tendrá los siguientes programas en el menú Inicio, en el grupo de programas

#### ZWCAD Classic Administrador de Licen

- Desinstalar
- Nisor de historial de acceso de la lice
- 2 ZWCAD Classic License Manager(Se
- **Av ZWLMTools**

#### <span id="page-1-2"></span>**Servidor. Activar la licencia**

Abra el Administrador de licencia (el icono con forma de candado, zwlms.exe)

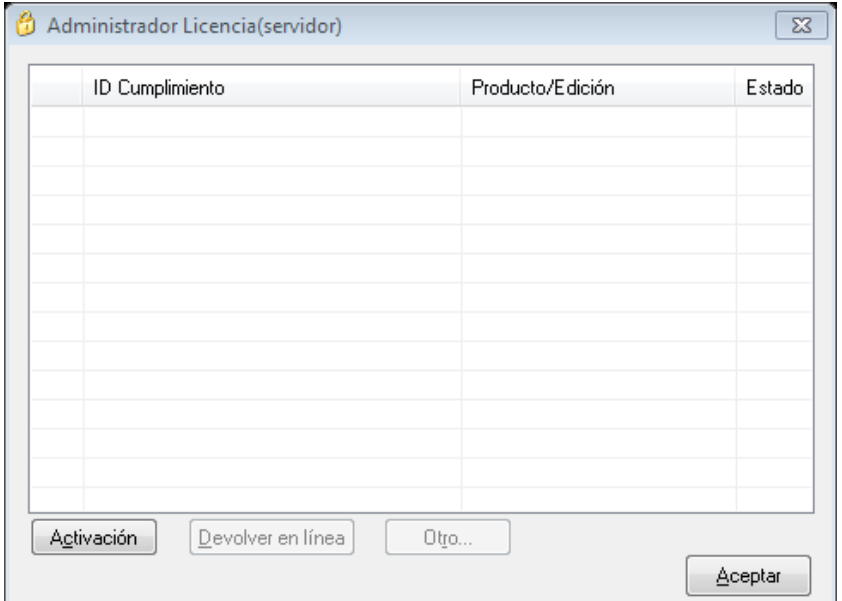

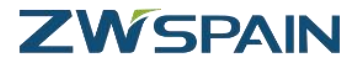

Aparecerá una ventana donde se muestran los códigos activos en el servidor en este momento. Inicialmente no habrá ninguno

Pulse el botón Activación, y en la ventana siguiente elija la opción "Activación en línea", y luego el botón "siguiente"

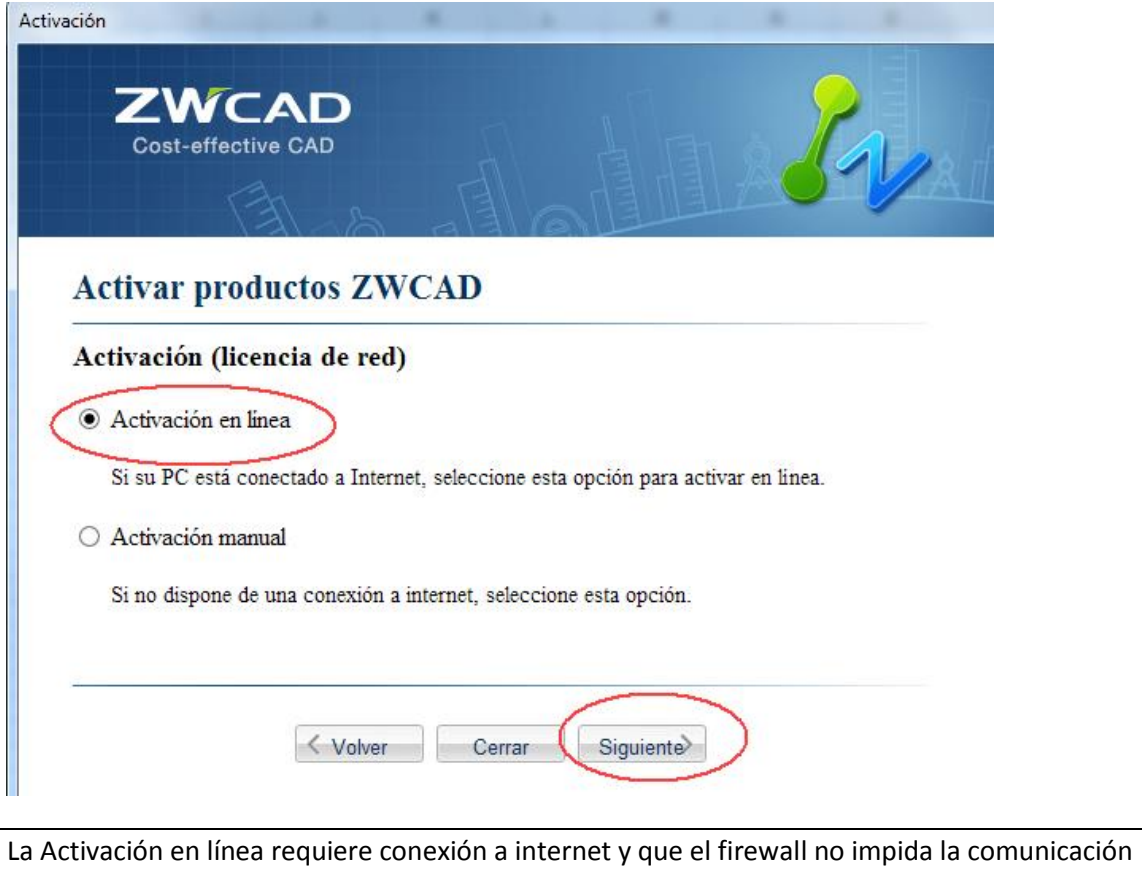

a este programa.

A continuación, introduzca el código de activación que le hemos proporcionado (puede copiar y pegar) y el número de licencias que quiere instalar en este servidor (El total de licencias adquiridas puede repartirse en varios servidores diferentes) y luego pulse "Activar"

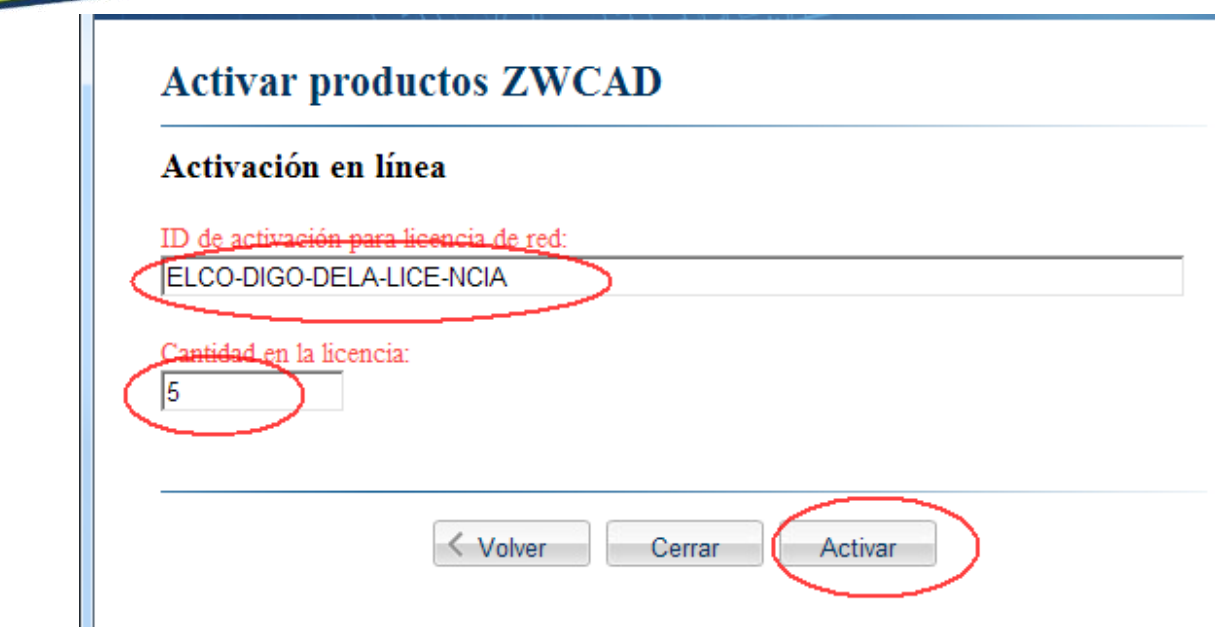

Ahora la aplicación se conectará con el servidor de licencias de ZWSOFT para proceder a la activación.

Si todo funciona correctamente, aparecerá un mensaje informando del éxito de la activación

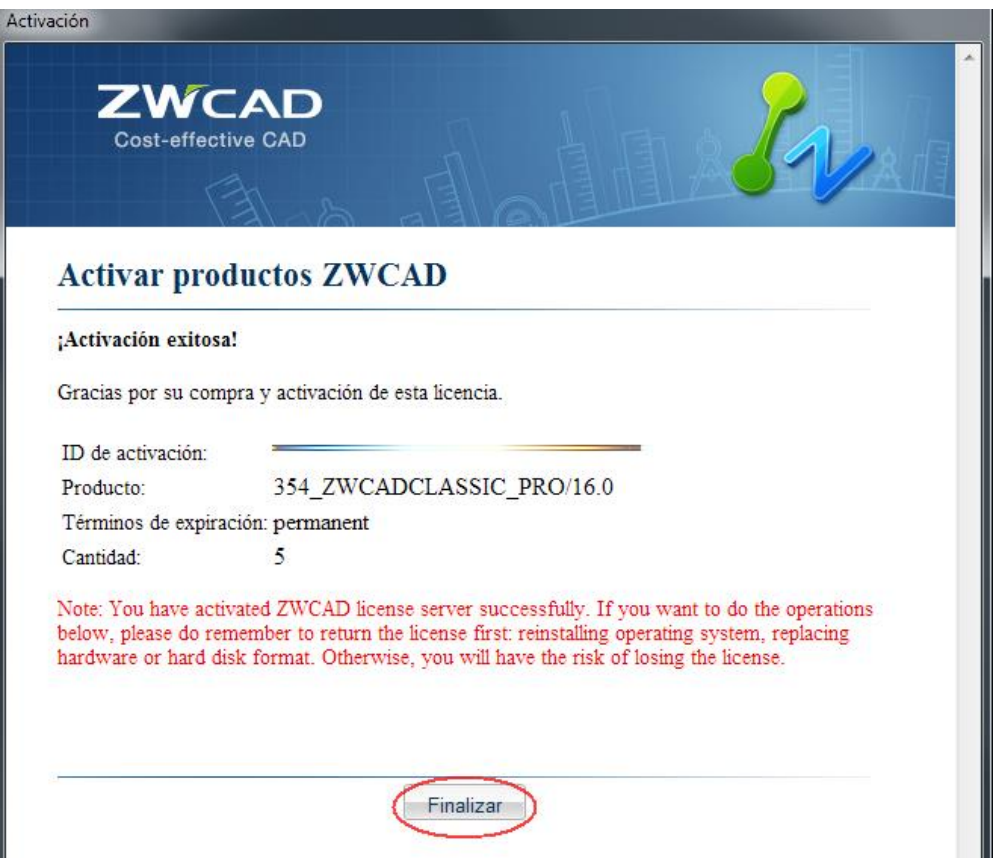

Pulse "Finalizar" para salir de esta activación.

Ahora aparecerá el producto activado en la ventana del adminsitradore de licencias.

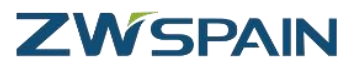

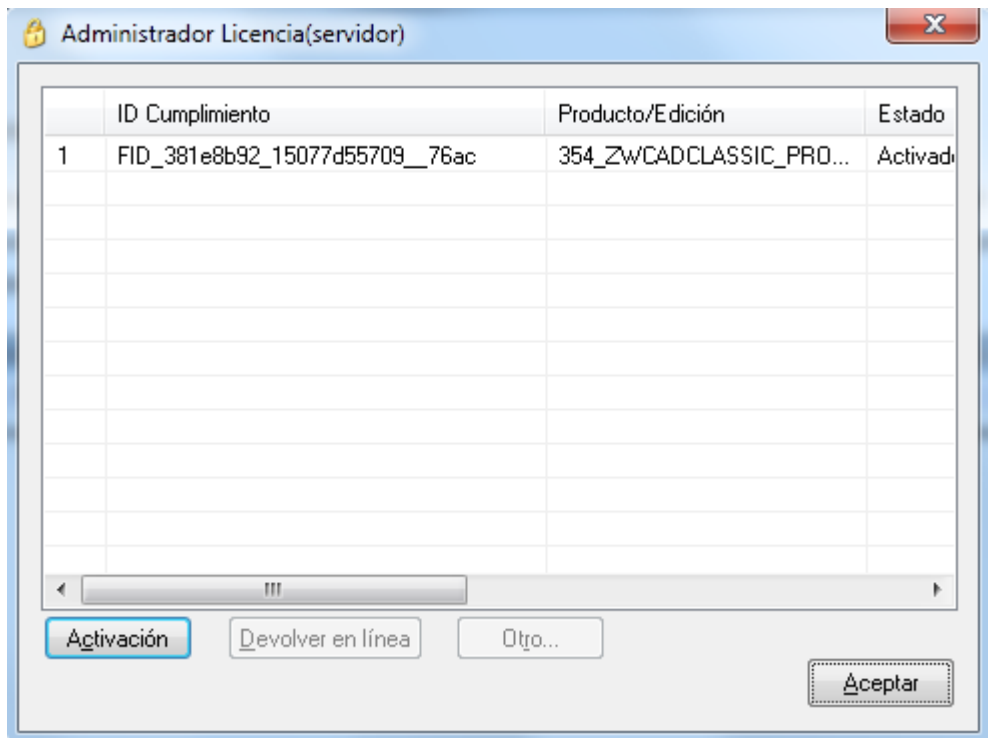

## <span id="page-4-0"></span>**Servidor. Configurar el servicio de licencias**

Abra la herramienta configuración del servicio de licencias de red ZWLMTools (el icono de ZW, zwlmtools.exe).

Esto abre la herramienta de gestión LMTOOLS

Esta aplicación puede mostrar otros servicios instalados en el servidor, otros programas que utilicen el mismo sistema para gestionar las licencias en la red (Ansys, Solidworks y otros muchos programas utilizan también este sistema).

En la pestaña **Service/License File**, active las opciones:

- Configuration using Services
- LMTOOLS ignores license file path environment variables

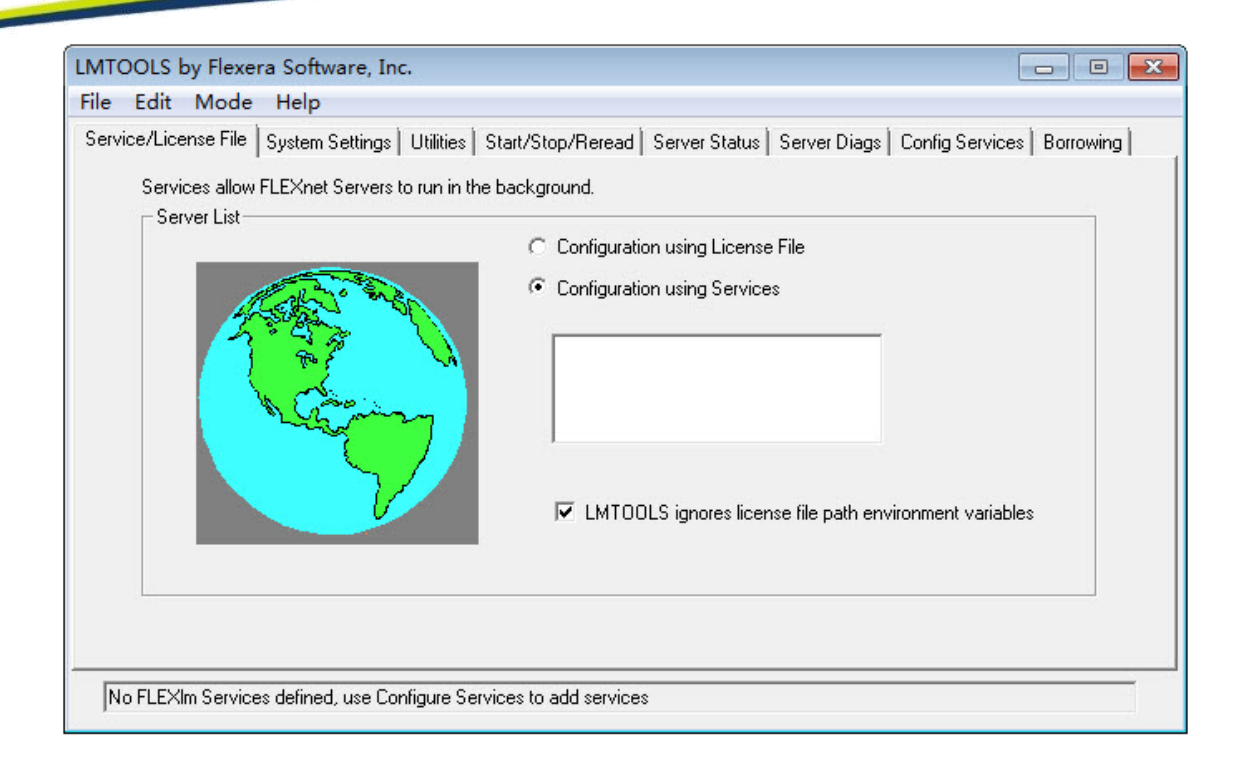

Para crear el servicio vaya ahora a la pestaña **Config Services**

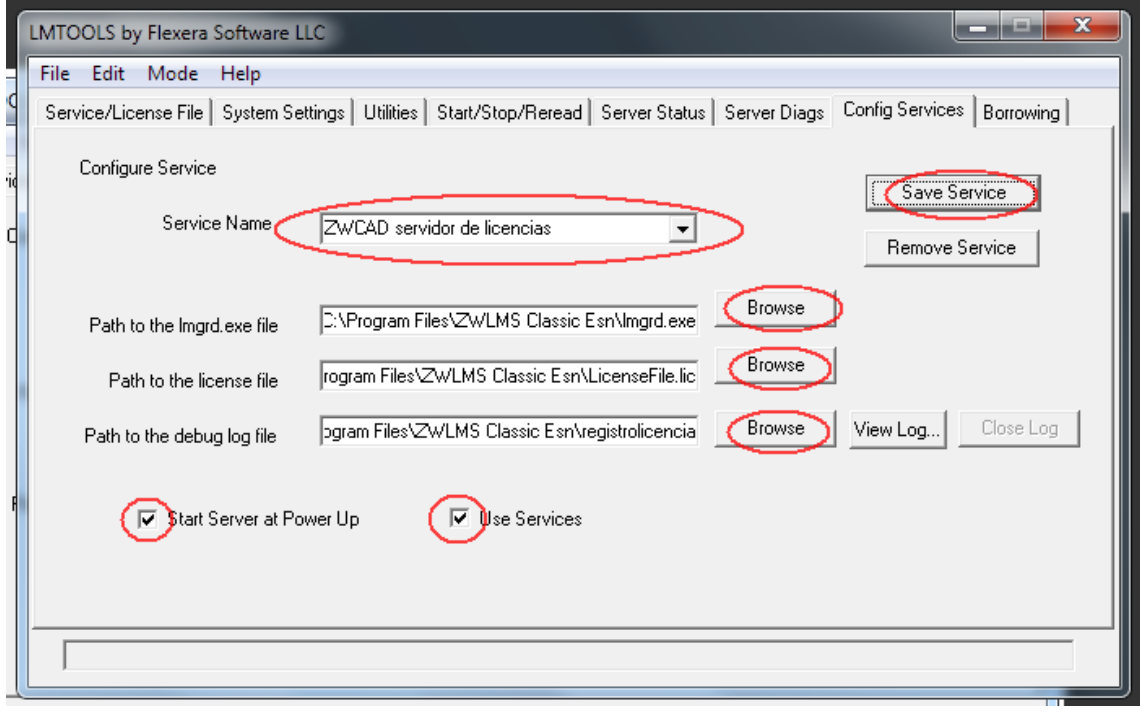

Para crear el servicio de licencias de zwcad escriba la siguiente información en esta pestaña:

Service name: aquí hay que poner un nombre descriptivo para identificar las licencias de ZWCad, así que por ejemplo podemos poner "ZWCad" o "ZWCAD servidor de licencias". (puede ser el nombre que queramos)

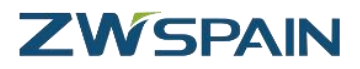

A continuación hay que indicar unas rutas hasta los archivos indicados, para ello utilice los botones Browse junto a cada ruta (estos archivos se encuentran en el directorio de instalación del administrador de licencias y se abrirá esta ubicación por defecto al pulsar el botón Browse):

- Path to the lmgrd.exe file: ruta hasta el ejecutable que controla las licencias.
- Path to the license file: archivo que contiene información sobre el servidor.
- Path to the debug log file: indique una ruta hasta un archivo donde se almacenará la información de depuración en caso de problemas con la licencia (puede ponerle el nombre que quiera. Si el archivo no existe se creará. Por ejemplo debug.log

Marque las celdas Use Services y Start Server al Power Up, para que la licencia esté disponible al encender el equipo si éste se reinicia.

Haga clic en **Save Service** para guardar el servicio que acaba de crear.

El servicio aparecerá ya en la pestaña Service/License File

Marque el servicio que acaba de crear para ZWCad en la lista de servicios (algunas cosas de las otras pestañas dependerán de lo que se haya elegido en esta pestaña)

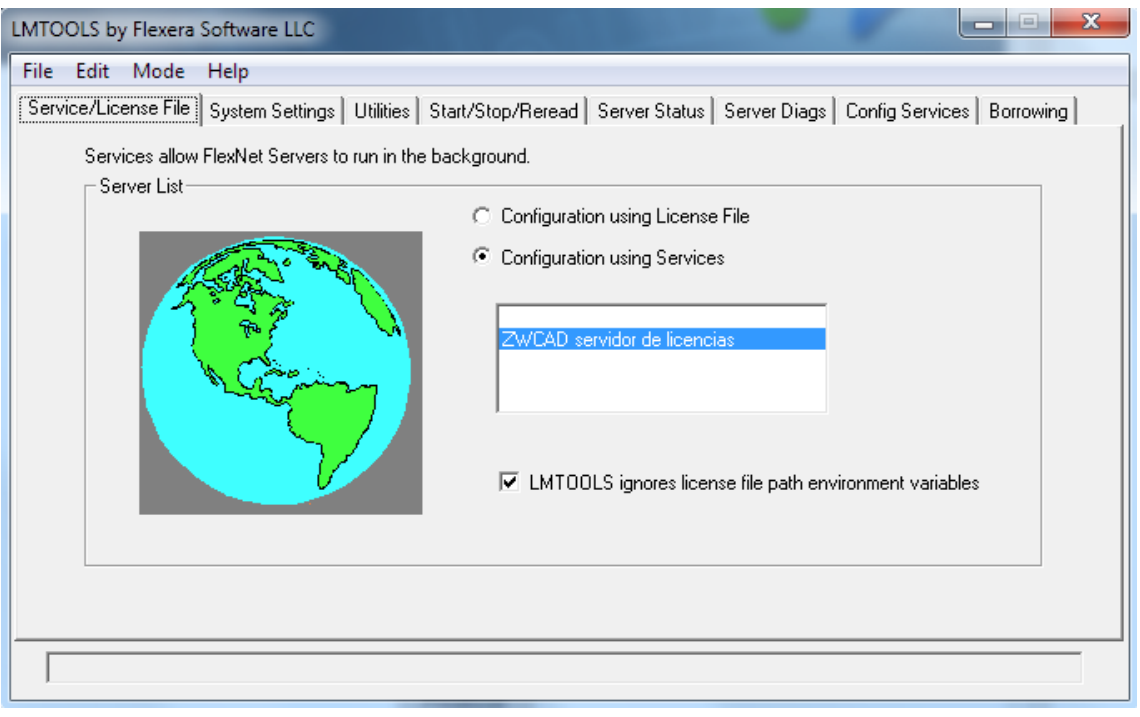

A continuación vaya a la pestaña **Start/Stop/Reread**.

Arranque el servicio mediante el botón **Start Server**

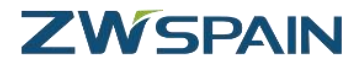

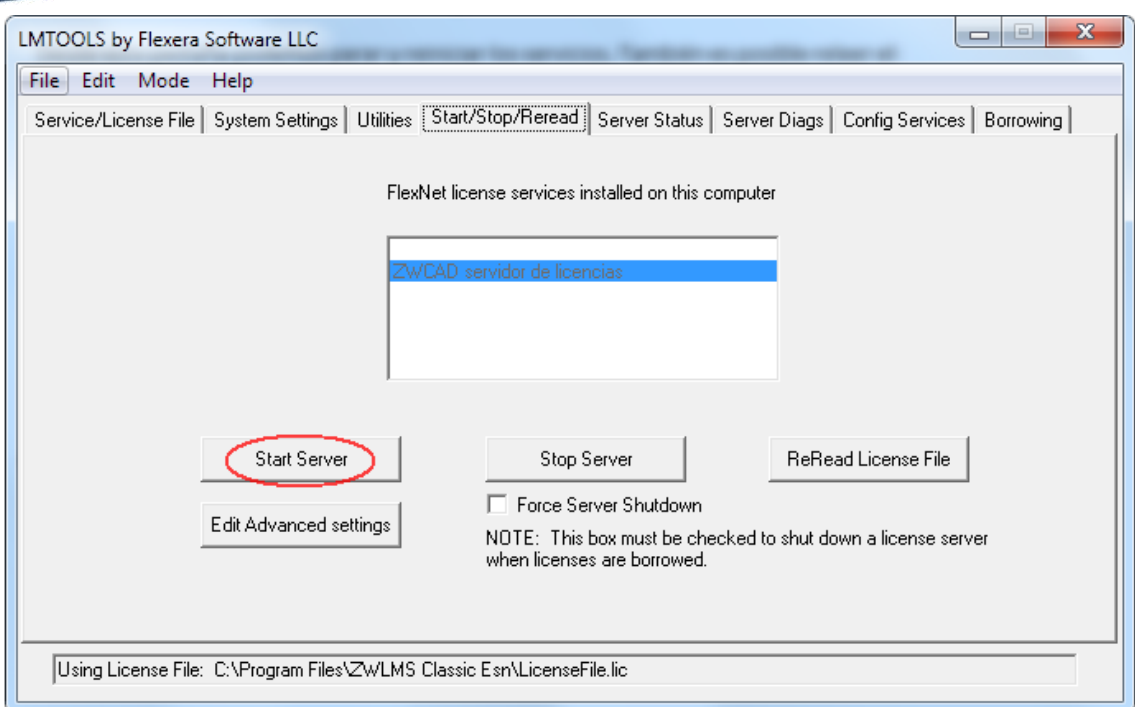

En la parte inferior aparecerá un mensaje de confirmación.

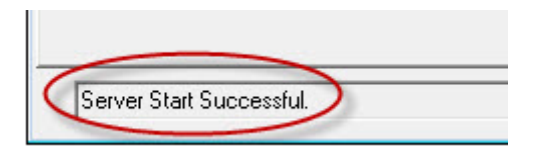

Para confirmar que todo está funcionando correctamente, vaya a la pestaña **Server Status** donde podremos comprobar el estado del servidor.

#### Pulse el botón **Perform Status Enquiry**

En el texto resultante debe aparecer algo parecido a lo que se muestra en la imagen relativo a zwflex, con el número de licencias disponibles.

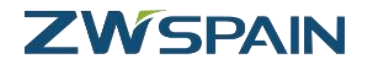

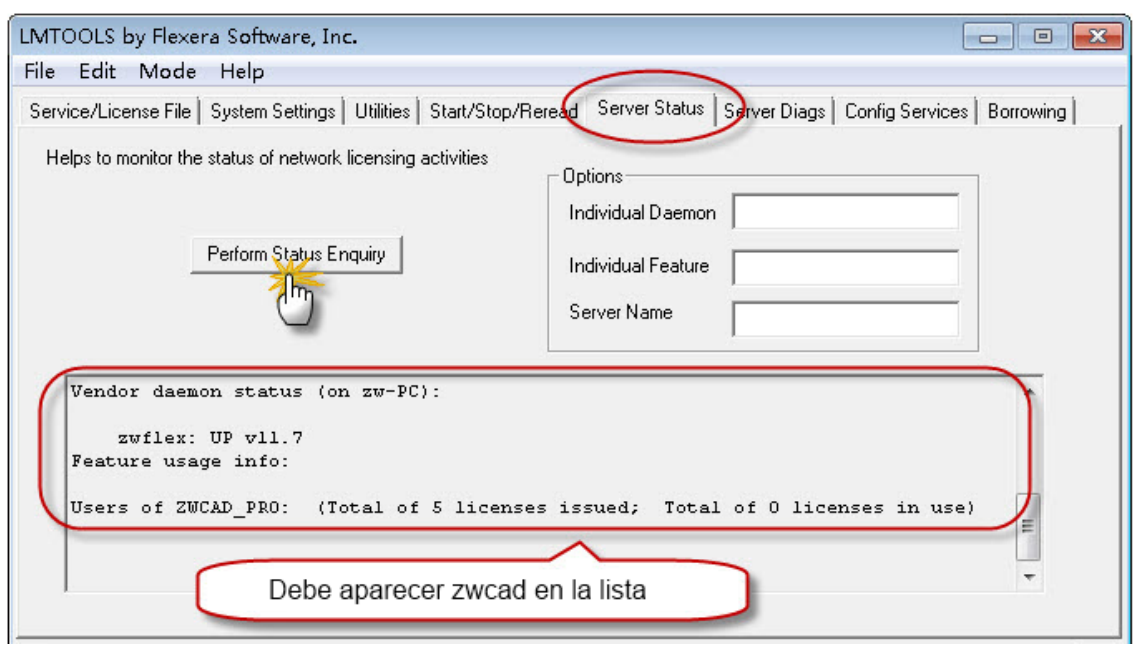

Si aparece este mensaje con el número de licencias disponibles es que todo está funcionando correctamente.

(Total of ## licenses issued; Total of 0 licenses in use)

## <span id="page-8-0"></span>**Equipos cliente: configurar para que tome la licencia del servidor**

En las estaciones de trabajo debe activarse ZWCAD de manera que tome una de las licencias disponibles en el servidor de licencias.

Para ello, abrimos el Administrador de licencia del grupo de programas de ZWCAD

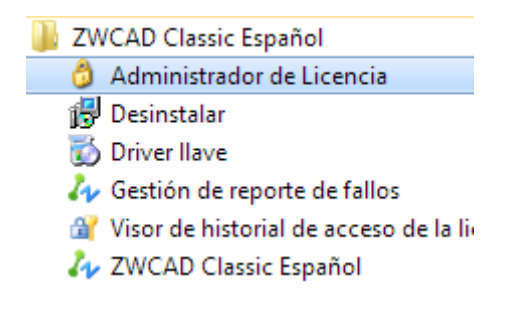

Pulsamos el botón "Activación"

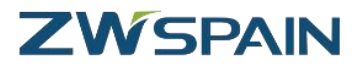

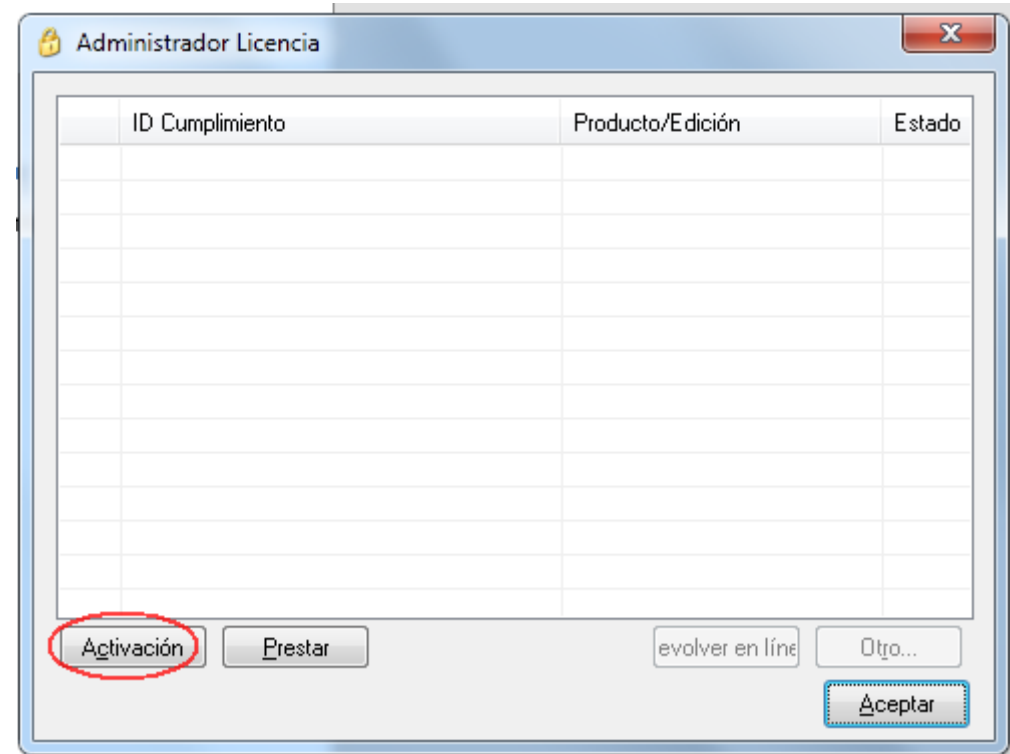

Otra posibilidad de acceder hasta el activador de la licencia, es abrir ZWCAD. Si el producto no está activado se mostrará un mensaje iavisando de ello y ofreciendo varias opciones para la activación o para continuar utilizando una versión de evalución.

Elija la primera opción "Activar sin llave (encriptación software)

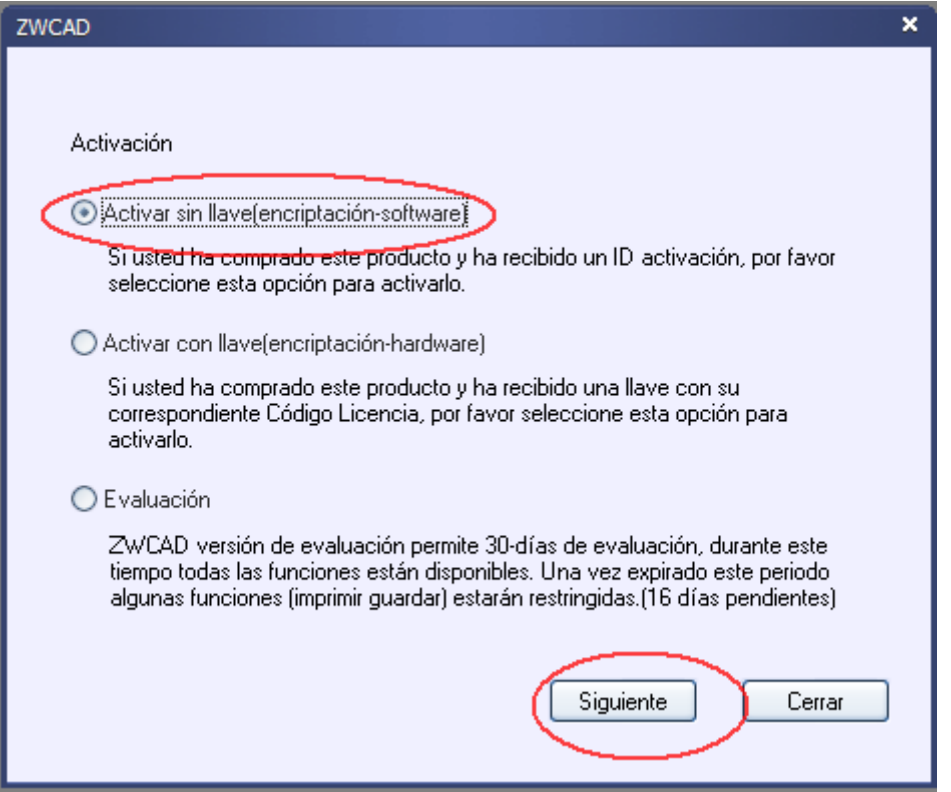

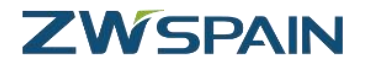

Accediendo por cualquiera de las dos vias llegaremos hasta esta pantalla que nos pregunta por el modo de activación. Pulse el enlace que aparece en la parte inferior "Si es usuario de una licencia de red flotante…"

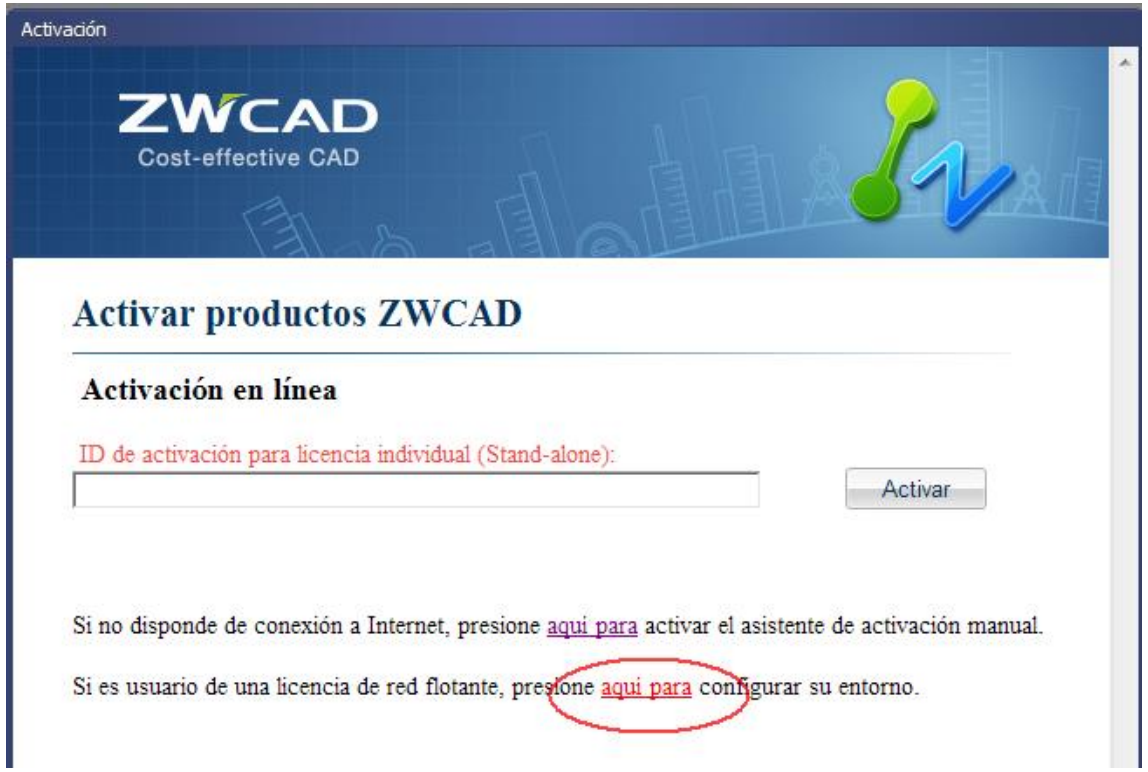

A continuación deberá introducir la información para identificar el servidor

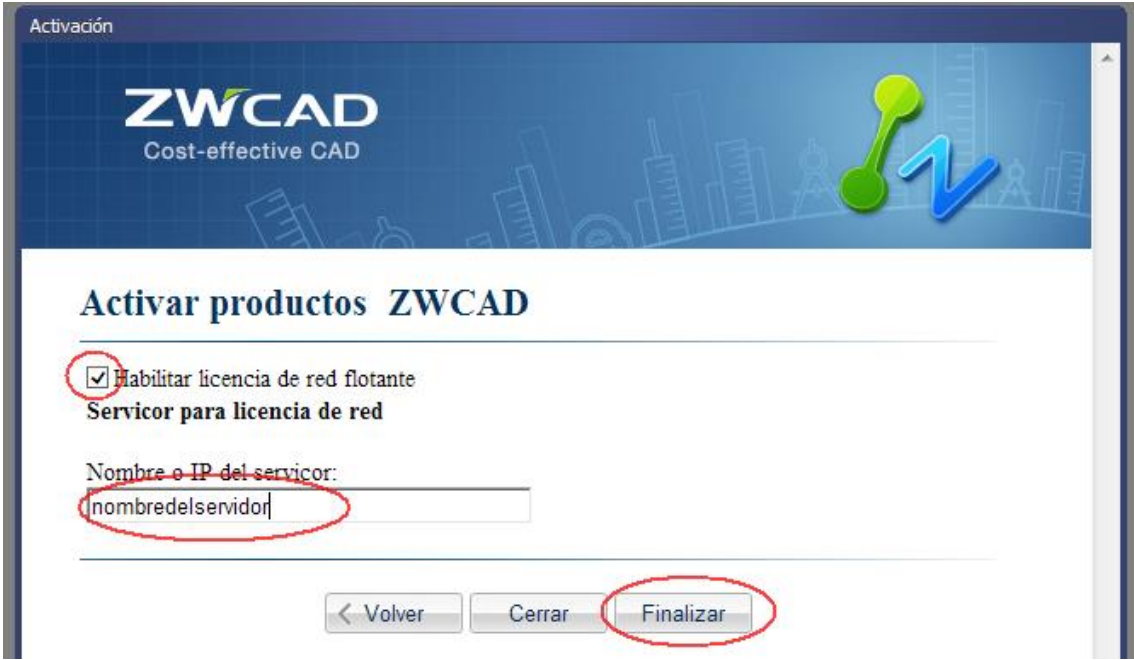

Marque la casilla "Habilitar licencia de red flotante"

Introduzca el nombre o la IP del servidor del que tomar la licencia

Por último pulse el botón Finalizar

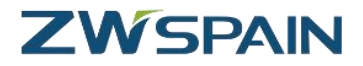

Para comprobar que la activación ha funcionado, abra ZWCAD

Si se ha conectado correctamente al servidor para obtener su licencia, ahora al abrir el programa **no** aparecerá ya el mensaje preguntando si se quiere activar.

**Tampoco** debe aparecer ahora en la barra de títulos del programa el mensaje de "versión de prueba"

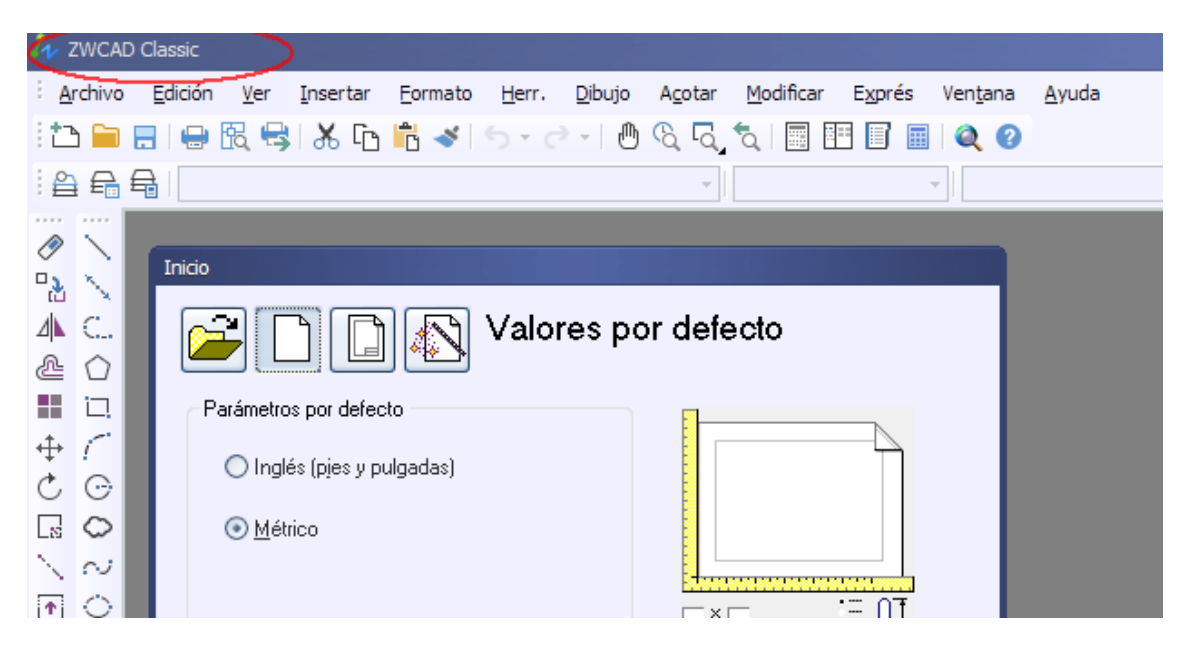

Si no se ha conectado, veremos "versión de Prueba" en la barra de título del programa.